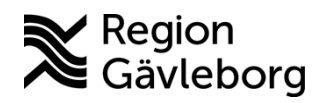

**Min vård Gävleborg, Skicka och hantera upprepande frågeformulär utanför besök - lathund Clinic24 - Hälso- och sjukvård Region Gävleborg**

# Skicka och hantera upprepande frågeformulär utanför besök

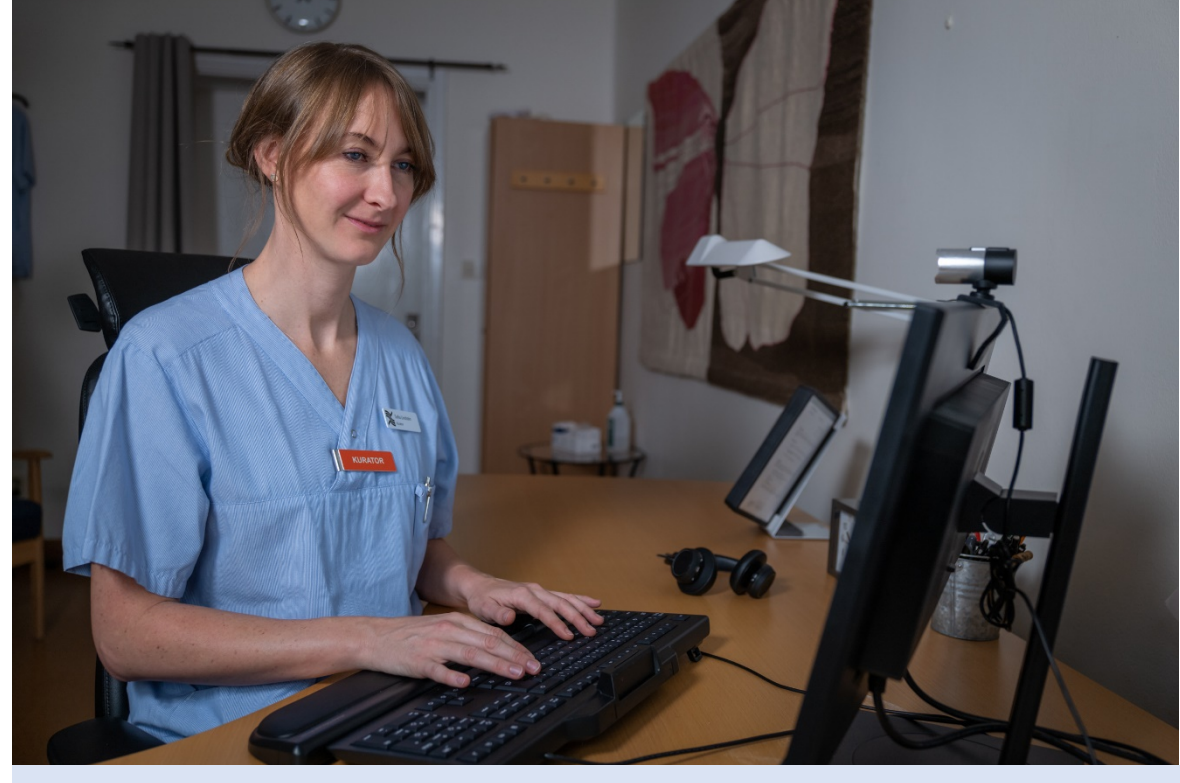

Lathund för att:

- Gå till vyn för upprepade formulär
- Skapa ett nytt upprepande formulär
- Avsluta ett upprepande formulär i förtid
- Se värden/svar över tid från ett upprepande formulär

### **Gå till vyn för upprepade formulär**

- 1. Klicka på **Sök patient** i huvudmenyn.
- 2. Skriv in personnummer eller namn på den patient som du vill hantera upprepande formulär för och klicka på **Förstoringsglaset** eller tryck **Enter**.
- 3. Klicka på patienten för att komma till patientvyn.
- 4. Klicka på **Formulär** i patientvyn.

Under **Formulär** kan du skapa ett nytt upprepande formulär, avsluta ett aktivt formulär i förtid samt se detaljerad information (formulärsvar och totalpoäng) från patientens aktiva och avslutade upprepande formulär.

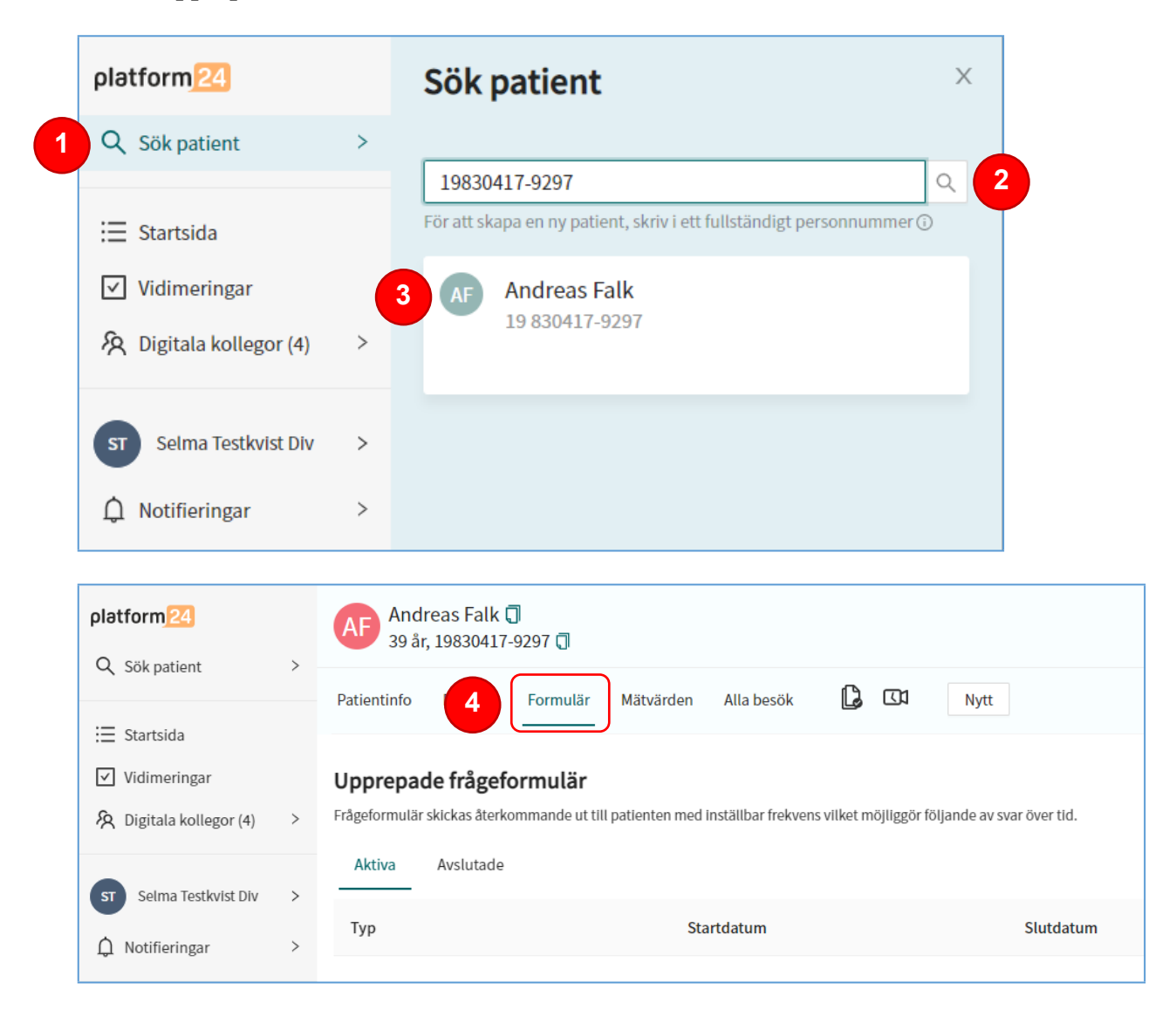

#### **Skapa ett nytt upprepande formulär**

- 1. Klicka på **+ Nytt upprepande formulär** i nedre delen av vyn.
- 2. Välj **Typ** av upprepande skattningsformulär som skall skapas.
- 3. Välj **Startdatum** och **Slutdatum** för utskicket av formuläret.
- 4. Välj **Frekvens**, det vill säga hur ofta formuläret ska skickas till patienten:
	- a. **Dagar** Du kan välja en fördefinierad frekvens, exempelvis varje dag (1), en gång i veckan (7) eller en gång i månaden (31). Du kan också välja en valfri frekvens genom att klicka på *Övrig* och ange ett valfritt antal dagar.
	- b.**Svara fritt** Om du väljer detta alternativ kommer det upprepande formuläret vara tillgängligt för patienten under hela den valda tidsperioden och patienten kan med valfri frekvens besvara formuläret under denna tid.
- 5. Klicka på **Skapa**.

Notera! Patienten får en sms-notifiering kl. 8:00 på morgonen varje dag som ett nytt formulär skickas och blir tillgängligt att besvara i Min vård Gävleborg. Om startdatum för det upprepande formuläret är dagens datum, blir det första formuläret omedelbart tillgängligt i appen och patienten får direkt en smsnotifiering.

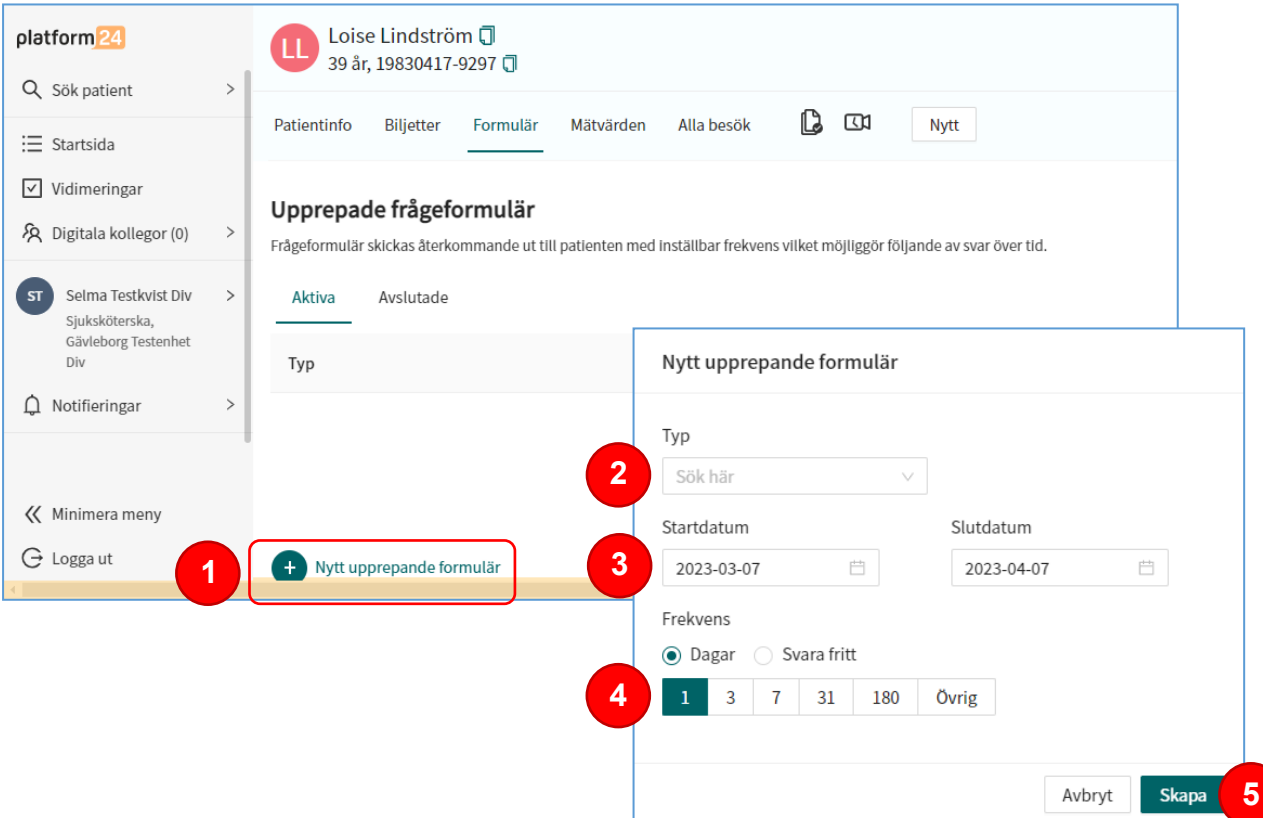

## **Avsluta ett upprepande formulär i förtid**

- 1. Välj fliken **Aktiva** i Formulär-vyn.
- 2. Klicka på **Ø Avsluta nu** till höger om det formulär som du vill avsluta.
- 3. Bekräfta genom att klicka på **Avsluta**.

Notera! När ett formulär avslutas, flyttas det från listan över aktiva formulär till listan för avslutade formulär.

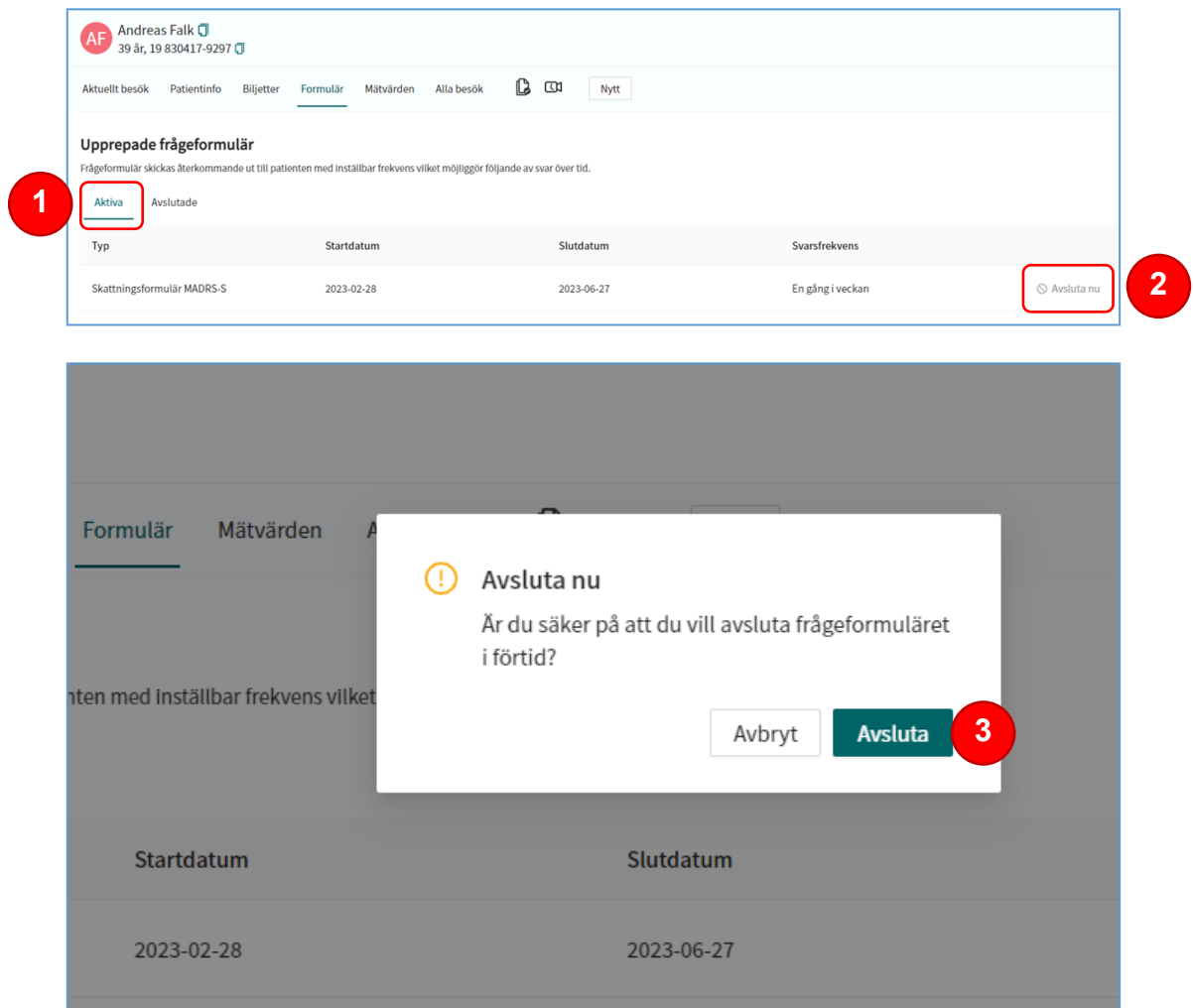

#### **Se värden/svar över tid från ett upprepande formulär**

- 1. Klicka på **Aktiva** eller **Avslutade** för att se listan över patientens aktiva respektive avslutade upprepande formulär.
- 2. Klicka på raden för det formulär som du vill se värden för.
- 3. En vy över det upprepande formuläret visas. I denna vy kan du: a. Se en graf som visar totalpoängen för samtliga besvarade formulär över tid samt regression och glidande medelvärde.
	- b.Se värden för en viss tidsperiod genom att dra och flytta ändarna på skalan för dataområde.
	- c. Klicka på ett mätvärde i grafen för att läsa totalpoäng och svar som patienten uppgett för ett specifikt formulär.
- 4. Klicka på **Tillbaka** för att gå tillbaka till vyn över patientens formulär.

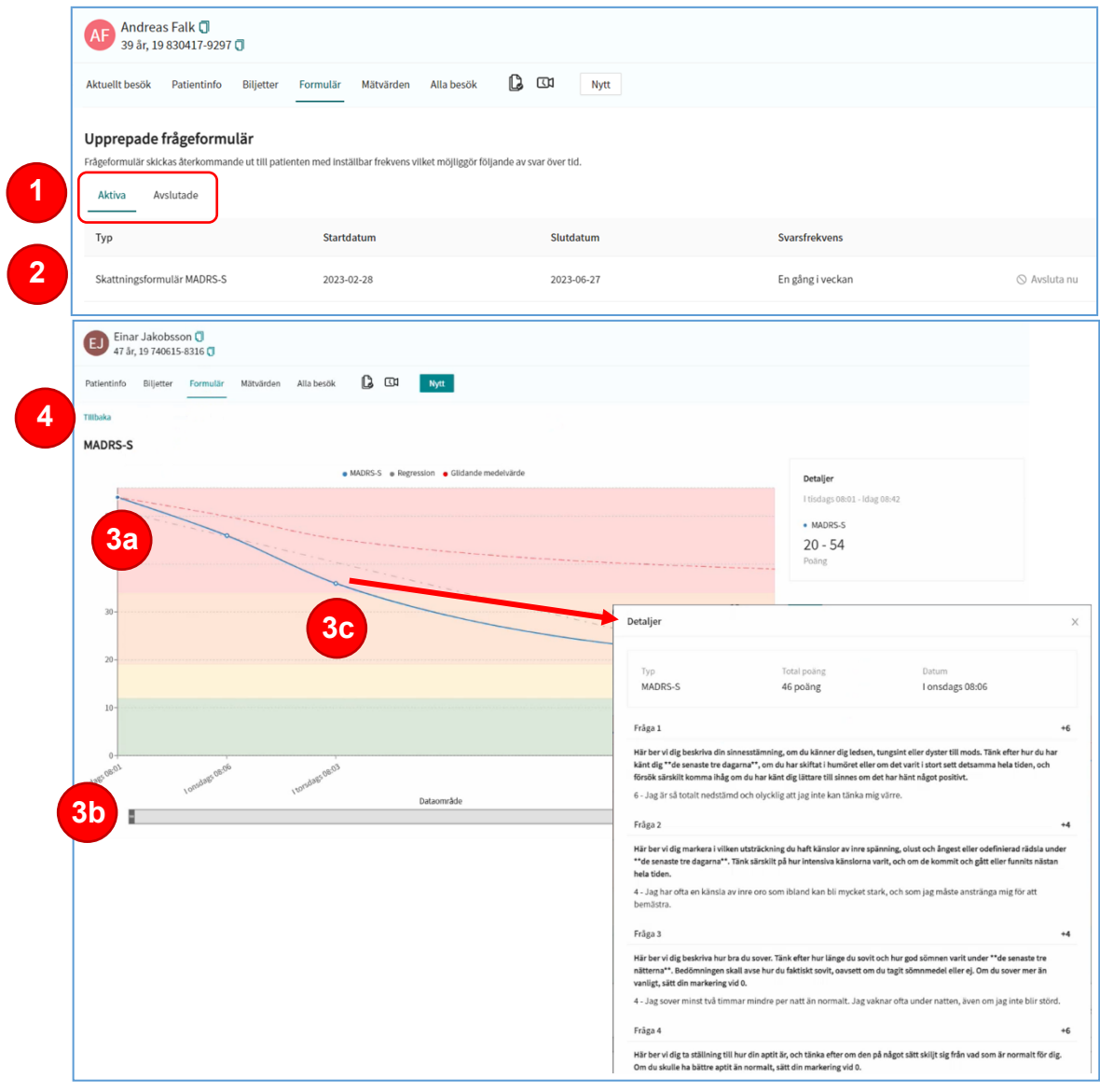